## **W2 forms via COTCconnect**

- Log into COTC connect using your campus email username and password.
- Click on the red "Employees" button.
- Click on the button to access the consent screen.
- Click on the consent option.

#### **Consent to W2 online: Access to W2 form online:**

- Log into COTC connect using your campus email username and password.
- Click on the red "Employees" button.
- Click on the button to access the W2 PDF.
- Click on the current tax year.
- You can view, print, or save the PDF.

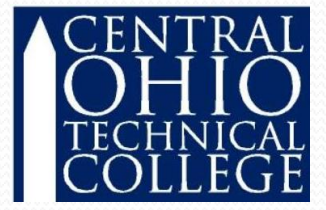

### **Consent must be granted before you can access W2's online.**

# •**To get connected, go to COTC's main website,**  •**then click the link to COTCconnect**

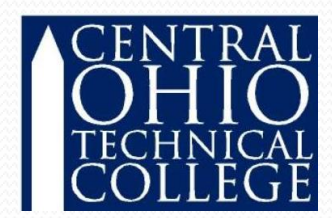